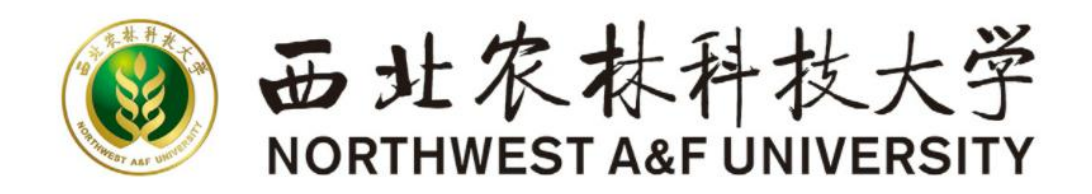

# 学生工作平台(综合测评系统) 使用手册

西北农林大学教育科制

2021-07-28

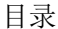

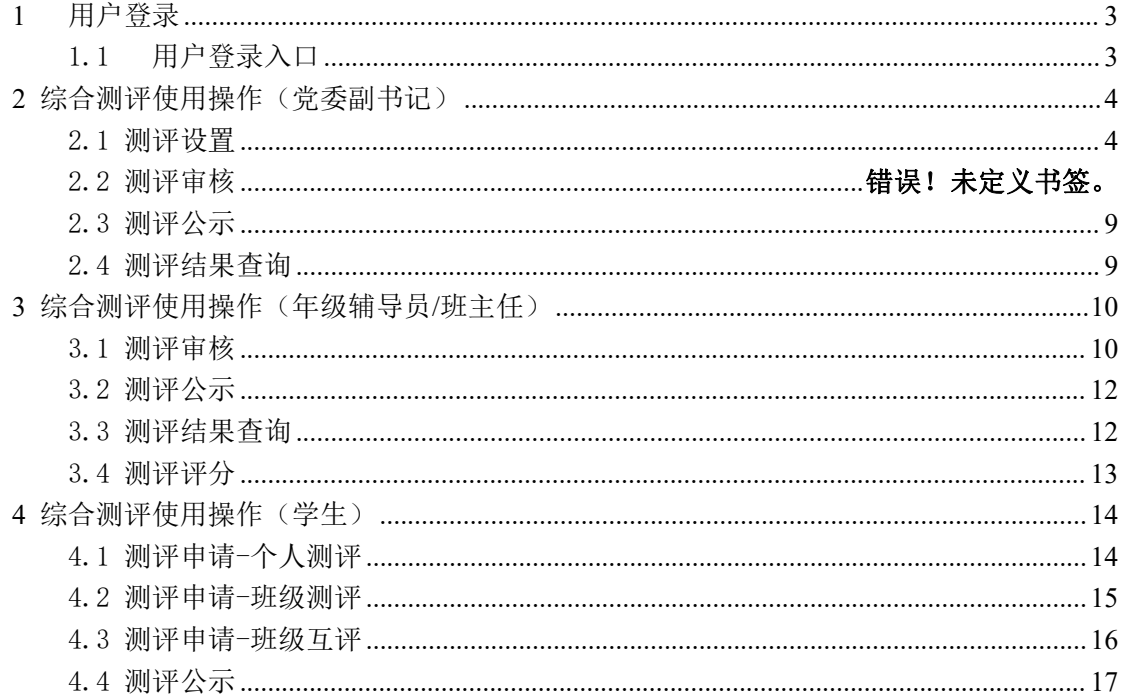

## <span id="page-2-0"></span>**1** 用户登录

推荐使用谷歌浏览器进行操作。 注:360 系列浏览器使用时,不支持兼容模式,请使用极速模式。

## <span id="page-2-1"></span>1.1 用户登录入口

首先西北农林科技大学信息门户

链接地址: <https://newehall.nwafu.edu.cn/>

在【办事大厅】首页搜索"综合测评",点击进入应用;或在【工作台】-- 【学工系统】中找到"本科生素质能力测评"应用,点击进入

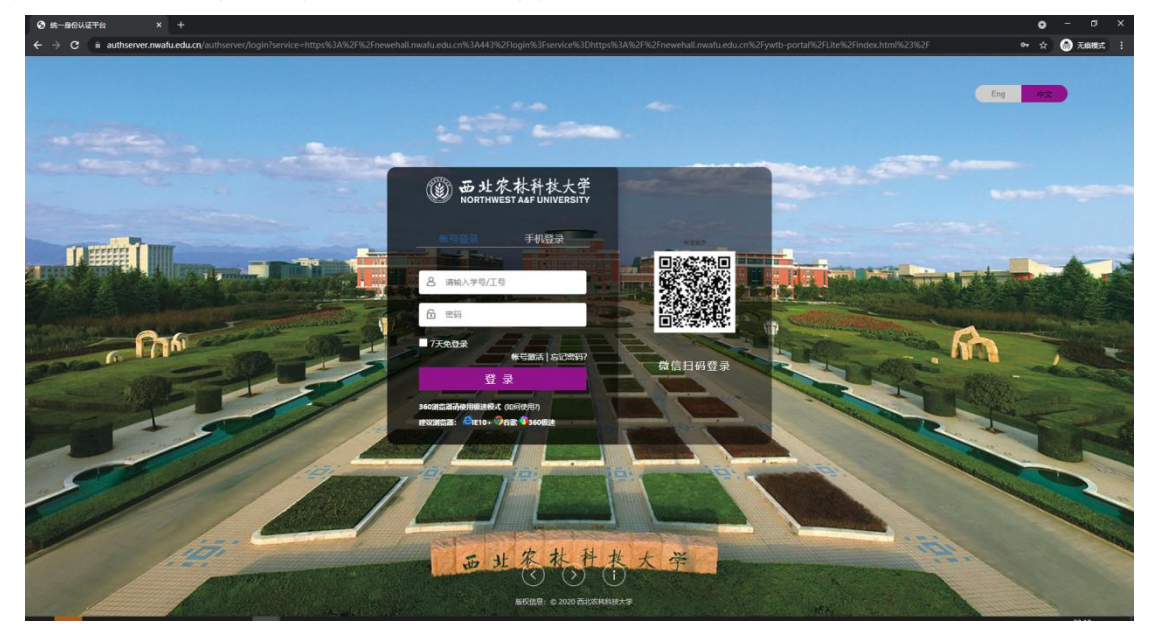

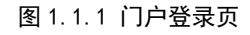

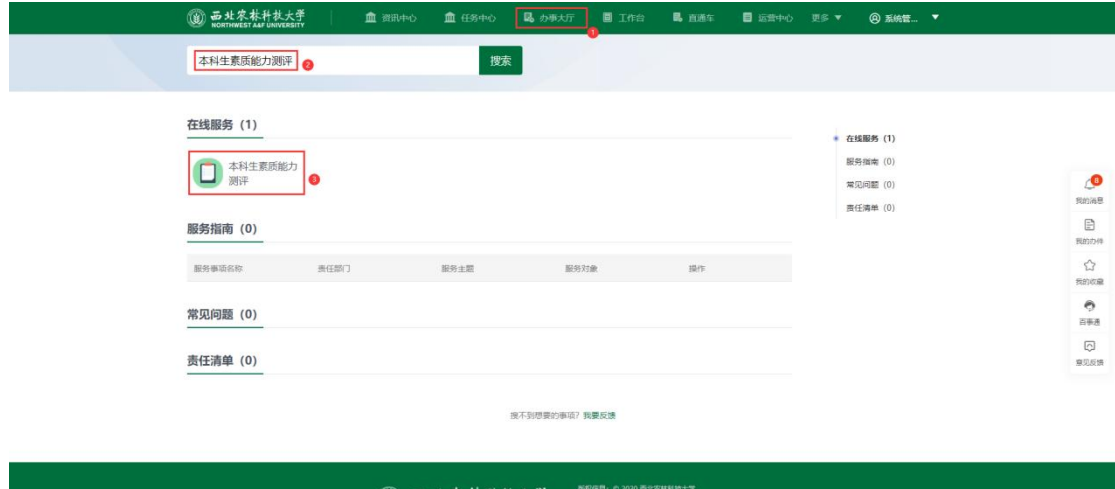

图 1.1.2 综测系统访问页 1

|                | <b>③ 品址农林科技大学</b>                                                     | 血流中心                                                      | 品 办事大厅<br>血任务中心                                                 | <b>目 工作台</b><br><b>昆 百通车</b>                   | ■ 运营中心<br>@ 系统管 ▼<br>更多▼                                |                                                 |
|----------------|-----------------------------------------------------------------------|-----------------------------------------------------------|-----------------------------------------------------------------|------------------------------------------------|---------------------------------------------------------|-------------------------------------------------|
| 管              | 最近使用 我的收藏<br>学位申请管理<br>Р<br>今天15:48使用过<br>数据权限管理应用<br>璺<br>今天15:20使用过 | E                                                         | 全校成绩查询<br><b>今天15:46使用过</b><br>学生之长数据采集<br>5:12使用过              | 分委会讨论管理应<br>今天15:30使用过<br>开课管理应用<br>今天15:06使用过 | 毕业审核<br>B.<br>今天15:21使用过<br>98<br>全部服务                  | $\circ$<br>我的消息                                 |
| 理应用<br>$\odot$ | 研究生系统 本科教务系统<br>学生服务<br>25<br>Ľ,<br>m.<br>$\bullet$<br>$\frac{1}{20}$ | 公共服务 人事应用<br>学工系统<br>迎新服务<br>辅导员、班主任考<br>核<br>助学金<br>学费减免 | 生离校<br>$\bullet$<br>资助工作简报<br><b>IO</b><br>资助上报<br>B.<br>奖励工作简报 | 绿色通道<br>一田准补助<br>学生代偿<br>m<br>学生问卷调查           | Ŀ.<br>基本信息<br><b>A</b><br>奖学金<br>本科生素质能力测<br>评<br>人民武装部 | B<br>我的办件<br>☆<br>我的收藏<br>ø<br>百事產<br>o<br>意见反馈 |
|                |                                                                       | 荣誉称号                                                      | Ľ.<br>违纪处分                                                      | 勤工助学                                           | 助学贷款                                                    |                                                 |

图 1.1.3 综测系统访问页 2

## <span id="page-3-0"></span>**2** 综合测评使用操作(党委副书记)

### <span id="page-3-1"></span>2.1 测评设置

院系负责人(党委副书记)查看、编辑本院系下所有测评方案的业务设置、指 标库详情、附加分指标库详情信息。(<mark>辅导员如需进行本学院测评方案设置,可</mark> 由党委副书记在学工队伍应用中进行权限代理操作,对辅导员进行临时授权)

1 "查看方案":查询本院系下所有测评方案;

2 "编辑"可对院系头像、是否启用进行编辑操作。

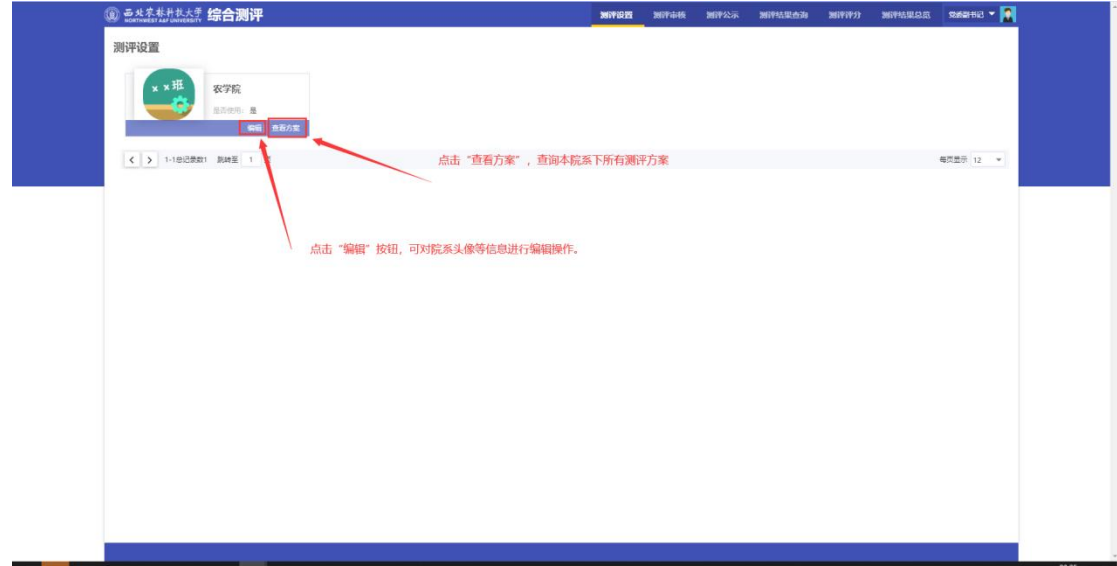

#### 图 2.1.1 测评设置首页

- 3 "是否启用":如本院系使用当前指标库进行测评,则【是否使用】按钮 必须为"启用状态";
- 4 "复制指标库":可将当前指标库进行复制操作,除过原方案的测评对象 信息,其余方案指标信息都会重新复制(可跨院系进行复制)

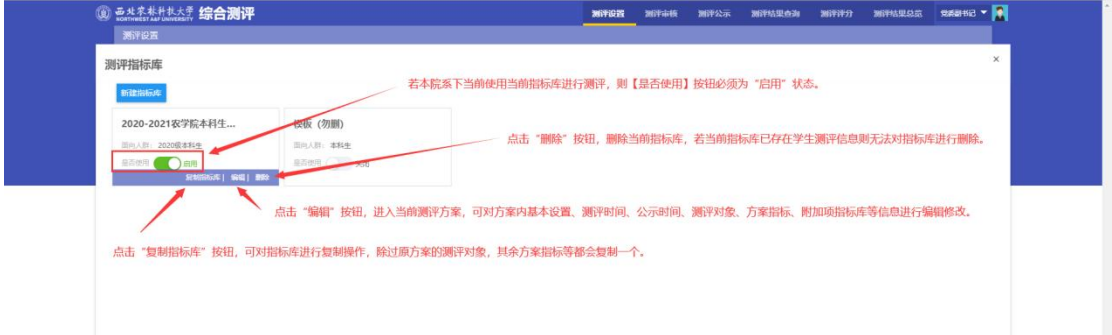

#### 图 2.1.2 测评指标库页面

#### 业务设置包含:

指标库名称、

学生类别、

学生测评开始/结束时间、

班级测评开始/结束时间(该时间段设置主要限制班级测评小组的线上评议时间

范围)、

班级公式、年级公示《班级公示和年级公示时间范围为必填设置)、

互评比例(用来限制班级学生互评是否达标,若学生互评率未达到设置值,则该 生的互评项得分最终为 0分)、

面向对象。而对象中的学生则适用于本测评方案所有指标项)。

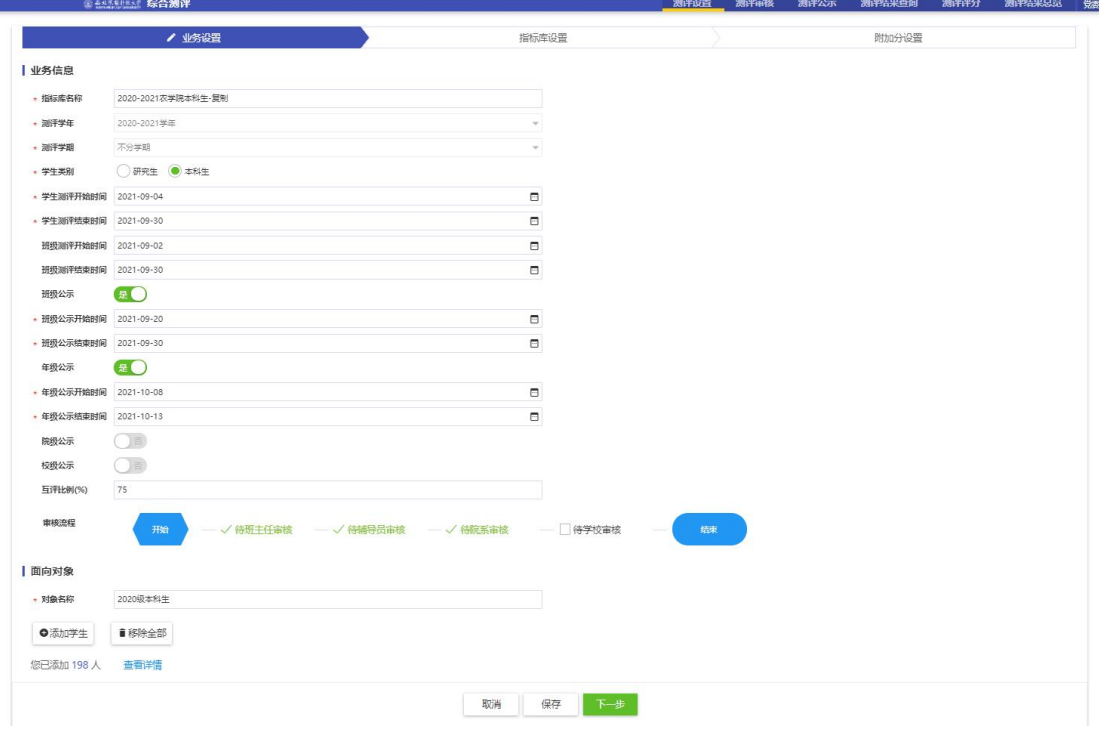

图 2.1.3 指标库设置页面-业务设置

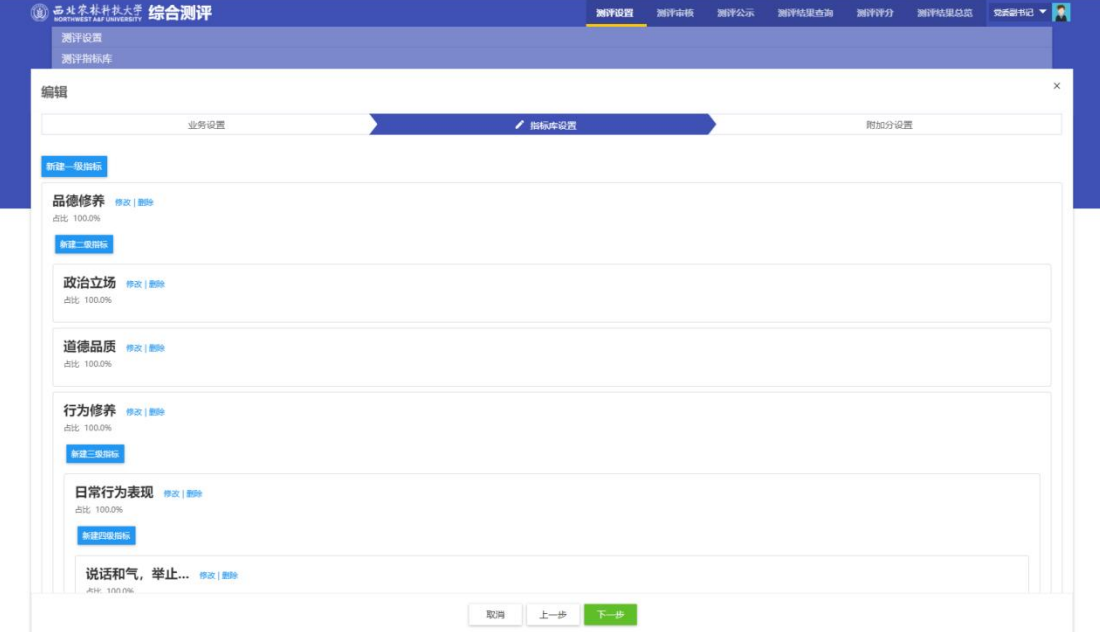

图 2.1.4 指标库设置页面-指标详情

指标库设置主要包含常用的几种指标类别:

【计算项】:指标类别作为计算项的说明该指标项下设有下级指标,根据各级指 标的占比得分最后进行和值计算,最终和值结果<=计算项的最大值。

【是否减分项】此设置默认为否,针对扣分项的话需要选择为是。

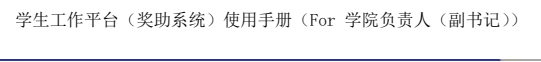

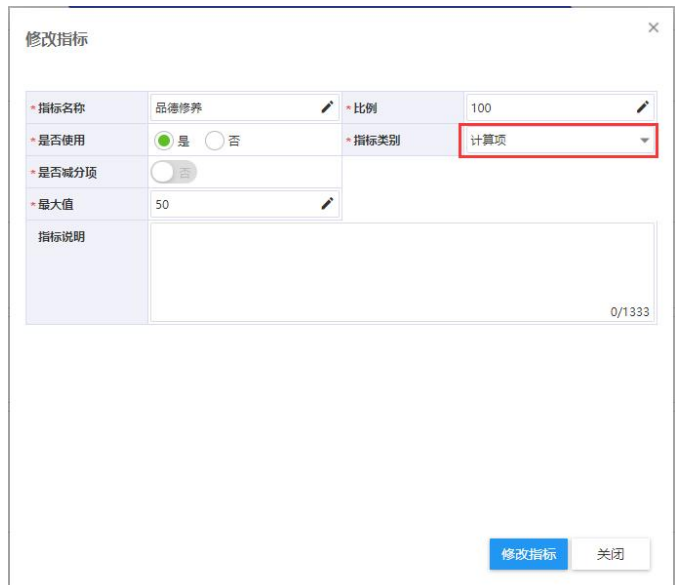

【评分项】指标类别为评分项的需要设置维护人员,维护人员中勾选哪些角色, 则那些角色对该指标进行测评评分, 若维护人员勾选了"班级测评人员", 则该 指标项由班级测评小组成员一一对本班学生进行线上评分,该指标的最终分值取 测评小组成员的平均分。

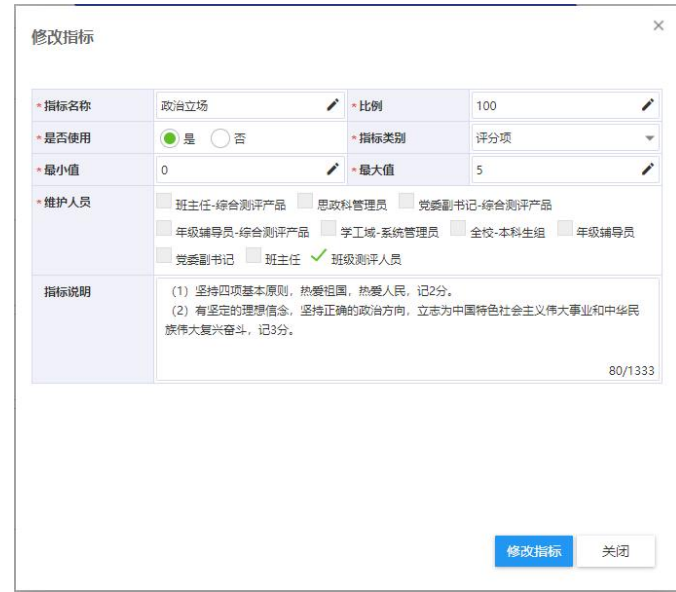

【班级学生互评项】指标类别为班级学生互评项,则表明该指标需要班级内同学 对除本人之外的其他同学进行评分,该指标的最终得分取所有学生的平均分。

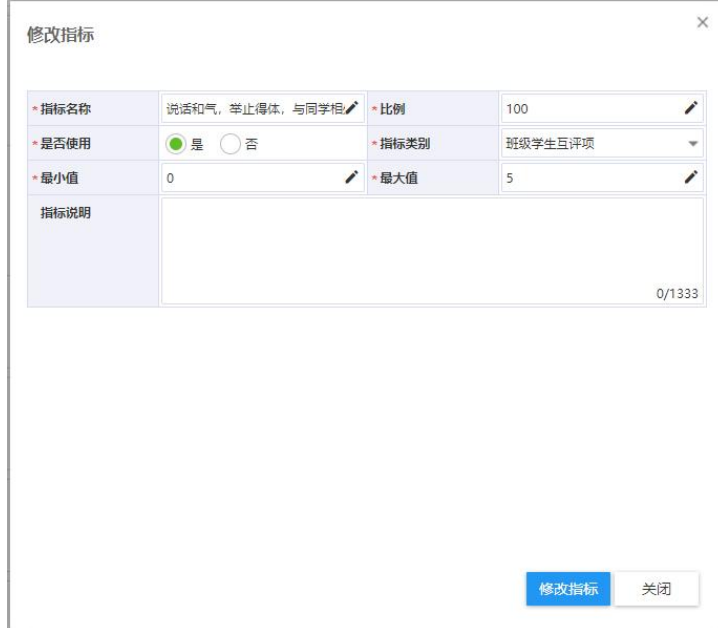

学生工作平台(奖助系统)使用手册(For 学院负责人(副书记))

【附加分项】指标类别为附加分项一般针对部分学生体育竞赛获奖、科研创新、 院系奖励等的加分项,由学生本人自行申请提交,负责老师进行审核来给学生加 分的过程,维护人员只需勾选"全校-本科生组",审核流程为测评设置首页设置 的流程。

注意: 此处设置的仅是说明该<mark>指标</mark>为附加分项, 具体该附加分项下有多少子指标 由学生申请,需要在附加分设置中进行对应设置。

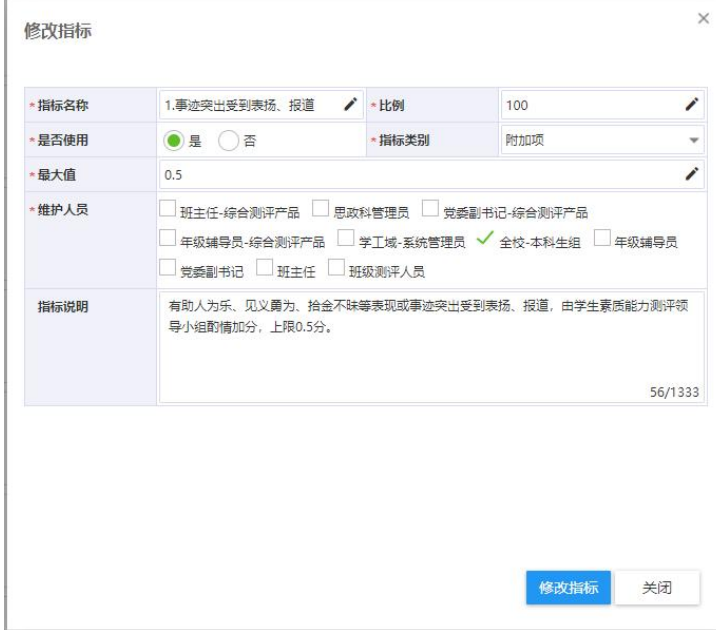

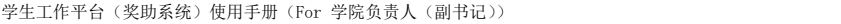

|                 | 业务设置       |           |           |              | 指标库设置      |              | / 附加分设置    |           |            |         |  |  |
|-----------------|------------|-----------|-----------|--------------|------------|--------------|------------|-----------|------------|---------|--|--|
| Q 请输入附加分名称/指标名称 |            |           |           | [高级搜索]<br>搜索 |            |              |            |           |            |         |  |  |
|                 |            |           |           |              |            |              |            |           |            | 10 自定义列 |  |  |
| 操作              | ĉ<br>附加分名称 | ÷<br>指标名称 | ÷<br>成果类型 | ÷<br>记分方式    | ÷.<br>次数限制 | ĉ.<br>分值计算类型 | ÷.<br>分值类型 | ÷<br>所属院系 | ÷.<br>是否使用 | 数据来源    |  |  |
| 查看              | 国际级体育竞赛    | 比赛获奖 (体   |           | 加分           | 10         | 累加           | 固定         | 测试学院1     | 是          | 其他      |  |  |
| 查看              | 国家级体育竞赛    | 比赛获奖 (体   |           | 加分           | 10         | 累加           | 固定         | 测试学院1     | 昰          | 其他      |  |  |
| 查看              | 省部级体育竞赛    | 比赛获奖(体    |           | 加分           | 10         | 累加           | 固定         | 测试学院1     | 是          | 其他      |  |  |
| 查看              | 校级体育竞赛     | 比赛获奖(体    |           | 加分           | 10         | 累加           | 国定         | 测试学院1     | 是          | 其他      |  |  |
| 查看              | 大类/院级体育竞赛  | 比赛获奖(体    |           | 加分           | 10         | 累加           | 国定         | 测试学院1     | 是          | 其他      |  |  |
| 查看              | 国际级        | 比赛获奖(文    |           | 加分           | 10         | 累加           | 固定         | 测试学院1     | 是          | 其他      |  |  |
| 查看              | 参加并完套      | 比赛获奖 (体   |           | 加分           | 1          | 累加           | 固定         | 测试学院1     | 呈          | 其他      |  |  |
|                 |            | 比赛获奖 (文   |           | 加分           | 10         | 要加           | 固定         | 测试学院1     | 是          | 其他      |  |  |
|                 | 国家级        |           |           |              |            |              |            |           |            |         |  |  |
| 查看<br>查看        | 省(部)级      | 比赛获奖(文    |           | 加分           | 10         | 累加           | 国定         | 测试学院1     | 是          | 其他      |  |  |

图 2.1.5 指标库设置页面-附加分详情

## <span id="page-8-0"></span>2.2 测评公示

公示在指定时间段内供学校师生查看综合测评评定结果

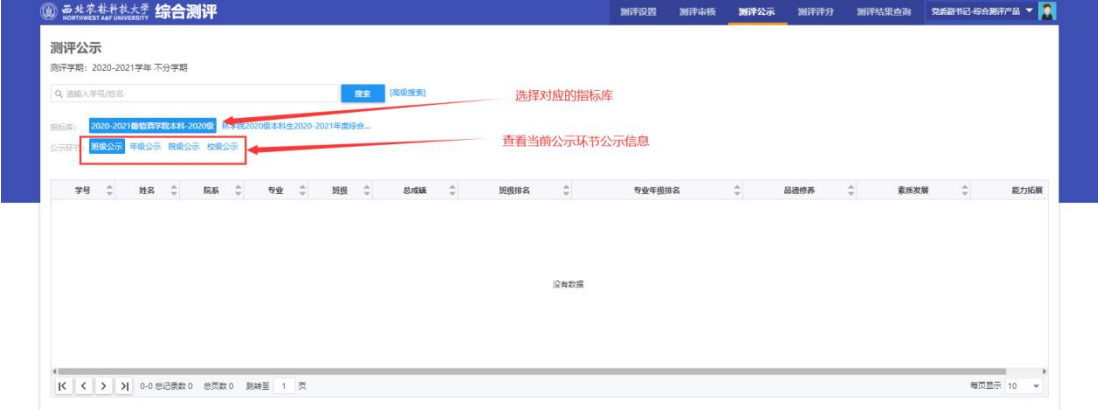

#### 图 2.3.1 测评公示页面

## <span id="page-8-1"></span>2.3 测评结果查询

为学院负责人提供查询和导出功能

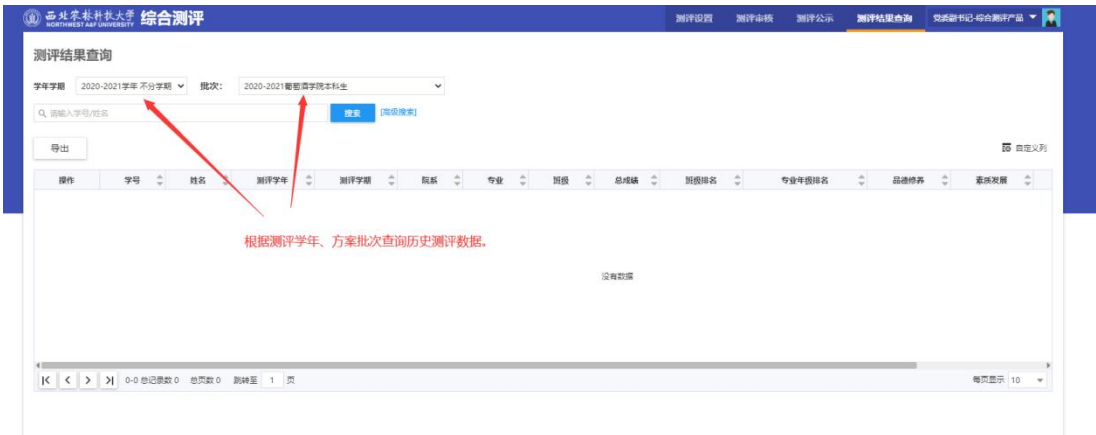

图 2.4.1 测评结果查询页面

## <span id="page-9-0"></span>**3** 综合测评使用操作(年级辅导员**/**班主任)

## <span id="page-9-1"></span>3.1 加分项审核

可对学生提交的附加分项待辅导员审核环节进行审核、导出学生附加分申请 项。

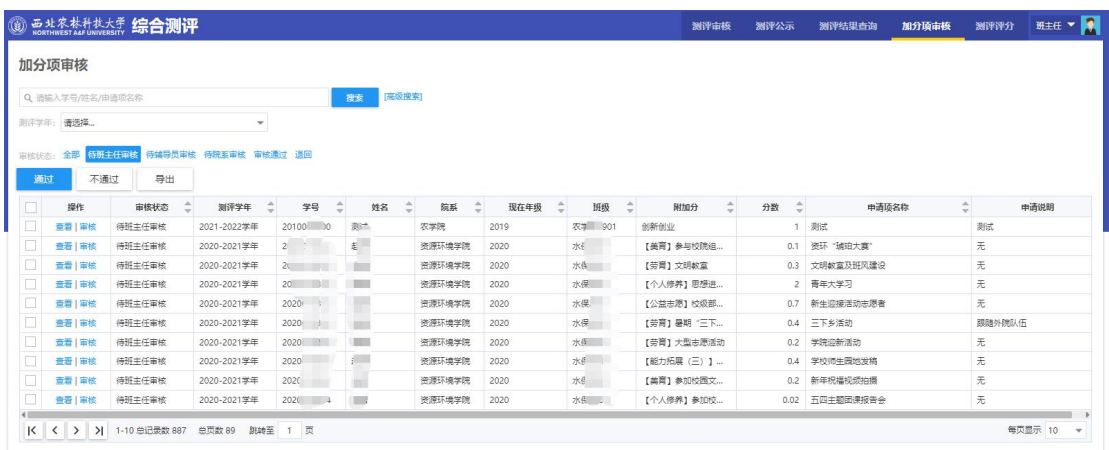

【测评小组评分】班主任作为班级测评小组组长,在测评期内点击此按钮进 入班级小组测评页面,为本班学生进行评分(该功能仅班主任进行操作)。

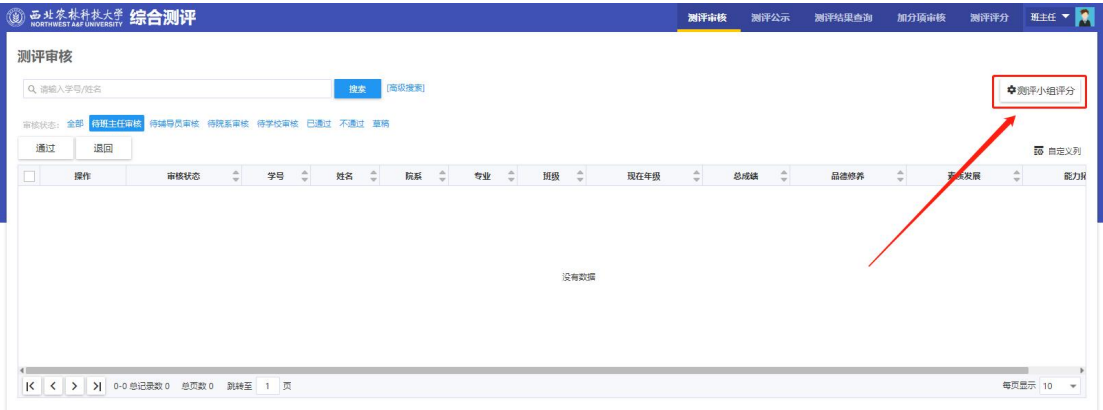

### 班主任点击"去评分"按钮,作为测评小组组长为本班学生进行测评打分

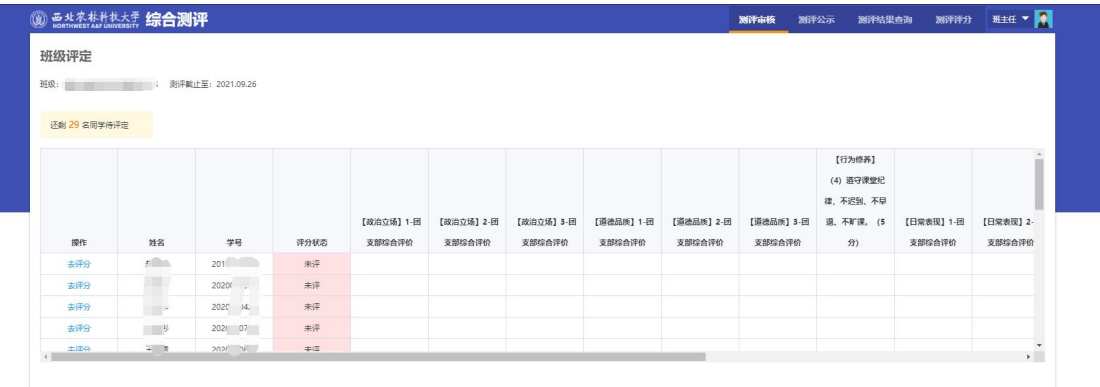

【测评小组管理】班主任和辅导员都有权限为所带班级维护班级测评小组人

员信息。

| 测评评分          |               |        |           |            |                   |      |                                              |               |           |   |          |      |      |                   |
|---------------|---------------|--------|-----------|------------|-------------------|------|----------------------------------------------|---------------|-----------|---|----------|------|------|-------------------|
|               | Q 请输入学号/姓名    |        |           | 搜索         | [南级搜索]            |      |                                              |               |           |   |          |      |      | ◆测评小组管理           |
| 评分状态          | 全部<br>日评分 未评分 |        |           |            |                   |      |                                              |               |           |   |          |      |      |                   |
| 计算            | 导入            | 导出     |           |            |                   |      |                                              |               |           |   |          |      |      | 18 自定义列           |
| $\Box$        | 探作            | 班级互评比例 | ÷<br>评分状态 | ĉ<br>学号    | $\sim$<br>姓名<br>Ξ | 院系   | $\Delta_i$<br>专业<br>$\overline{\phantom{a}}$ | ÷<br>班级       | ÷<br>现在年级 | ÷ | ÷<br>总成绩 | 品德修养 | 素质发展 | ٠<br>$\mathbf{v}$ |
| ū             | 详情            | 智无互评指标 | 未评分       | 2020013274 | 杨光                | 草业学院 | 草业科学                                         | 草业2103        | 2021      |   |          |      |      |                   |
| $\Box$        | 详情            | 暂无互评措标 | 未评分       | 2021010881 | 曾彦哲               | 草业学院 | 草业科学                                         | 草业2101        | 2021      |   |          |      |      |                   |
| a             | 详情            | 智无互评指标 | 未评分       | 2021010882 | 付恩龙               | 草业学院 | 草业科学                                         | 草业2101        | 2021      |   |          |      |      |                   |
| $\frac{1}{1}$ | 详情            | 暂无互评指标 | 未评分       | 2021010883 | 阅广涛               | 草业学院 | 草业科学                                         | 草业2101        | 2021      |   |          |      |      |                   |
|               | 详情            | 智无互评指标 | 未评分       | 2021010884 | 李昊沅               | 草业学院 | 草业科学                                         | 草业2101        | 2021      |   |          |      |      |                   |
|               | 详情            | 暂无互评指标 | 未评分       | 2021010885 | 刘泰辰               | 草业学院 | 草业科学                                         | 草业2101        | 2021      |   |          |      |      |                   |
|               | 详情            | 智无互评指标 | 未评分       | 2021010886 | 吕晔                | 草业学院 | 蕈业科学                                         | 草业2101        | 2021      |   |          |      |      |                   |
| $\Box$        | 详情            | 暂无互评指标 | 未评分       | 2021010888 | 装泽所               | 草业学院 | 草业科学                                         | 草业2101        | 2021      |   |          |      |      |                   |
| $\Box$        | 详情            | 智无互评指标 | 未评分       | 2021010890 | 王章言               | 草业学院 | 草业科学                                         | <b>草业2101</b> | 2021      |   |          |      |      |                   |
| $\Box$        | 详情            | 智无互评指标 | 未评分       | 2021010891 | 肖培杰               | 草业学院 | 草业科学                                         | 草业2101        | 2021      |   |          |      |      |                   |
|               |               |        |           |            |                   |      |                                              |               |           |   |          |      |      |                   |

图 3.1.1 测评审核页面

点击添加按钮为所带班级指定班级测评小组成员

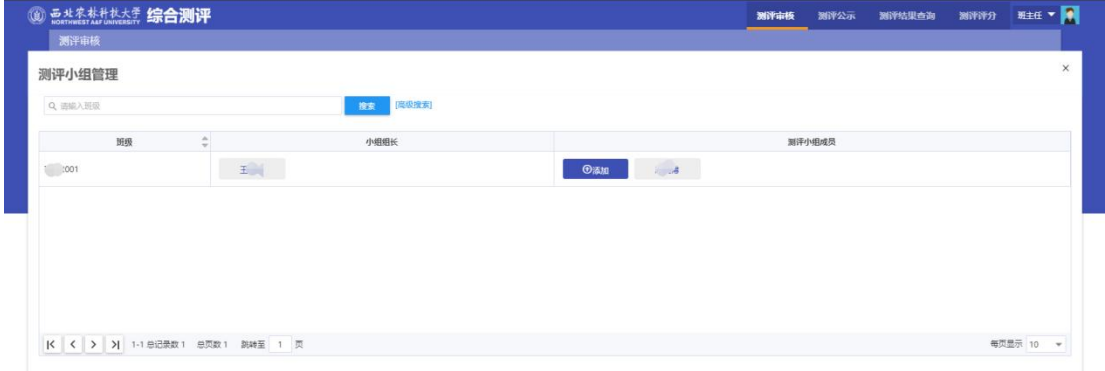

## <span id="page-11-0"></span>3.2 测评公示

公示在指定时间段内供学校师生查看综合测评评定结果,若需要院级公示, 则年级辅导员需要在年级公示期结束,将公示无误数据点击确认提交按钮,提交 至院级公示环节。

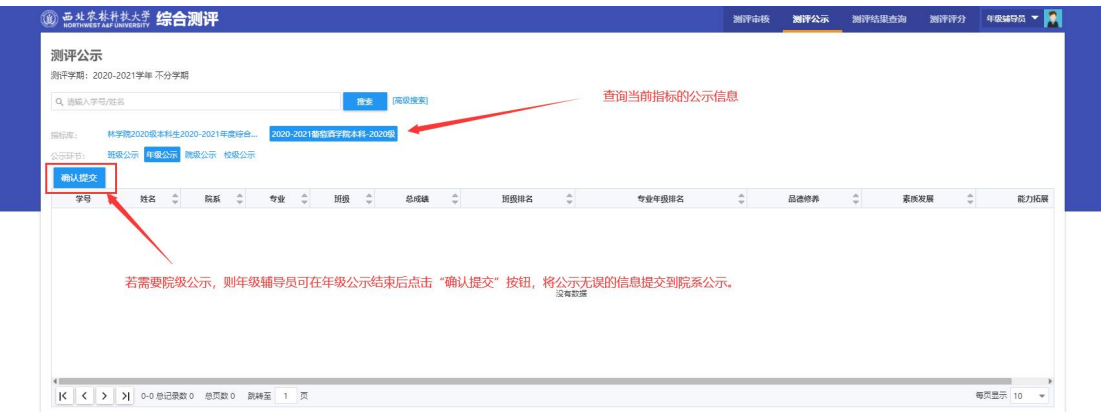

#### 图 3.2.1 测评公示页面

## <span id="page-11-1"></span>3.3 测评结果查询

为年级辅导员提供查询和导出功能

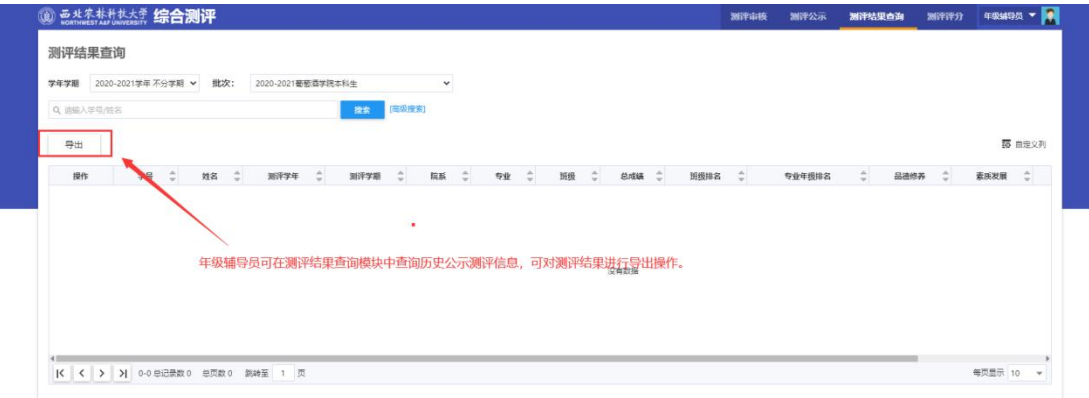

图 3.3.1 测评结果查询页面

### <span id="page-12-0"></span>3.4 测评评分

为年级辅导员提供评分项打分、计算的功能页面

【计算】测评完成后点击计算按钮计算当前测评学生的最终测评成绩

【导入】班主任、辅导员可下载导入模板,批量录入学生指标项分值,统一 进行导入操作

【详情】班主任、辅导员可点击详情按钮逐一对学生评分评分指标项进行打 分かり しょうしょう しんしょう しんしょう しんしゅう しんしゅう かいしゅう

【导出】可对测评详情进行导出操作

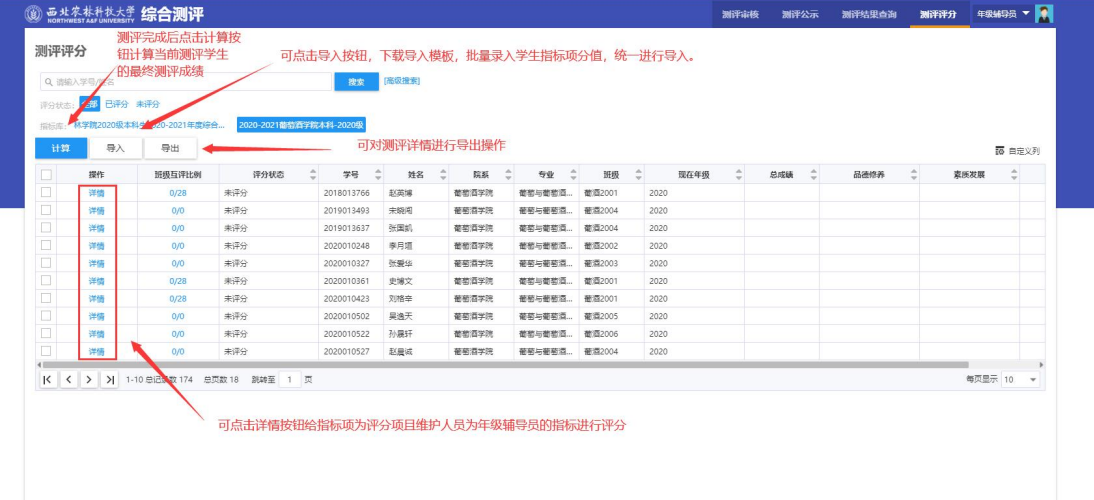

图 3.4.1 测评评分页面

## **西北农林科技大学**

### **本科生素质测评优化内容**

1、 班级互评与班级小组测评评分,班主任可点击蓝色评分进度进入对评分错误学生分值进 行删除,让学生重新提交评分;

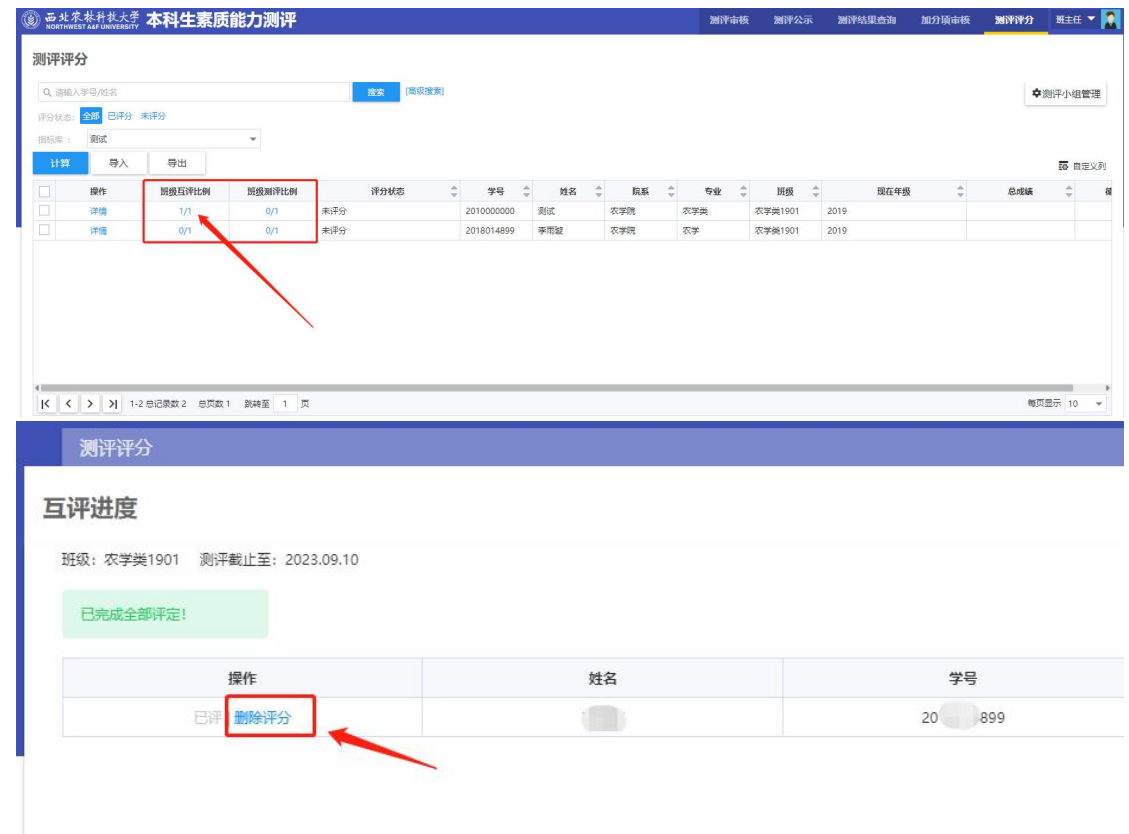

2、学生提交加分项申请, 班主任未审核之前, 学生可撤回。

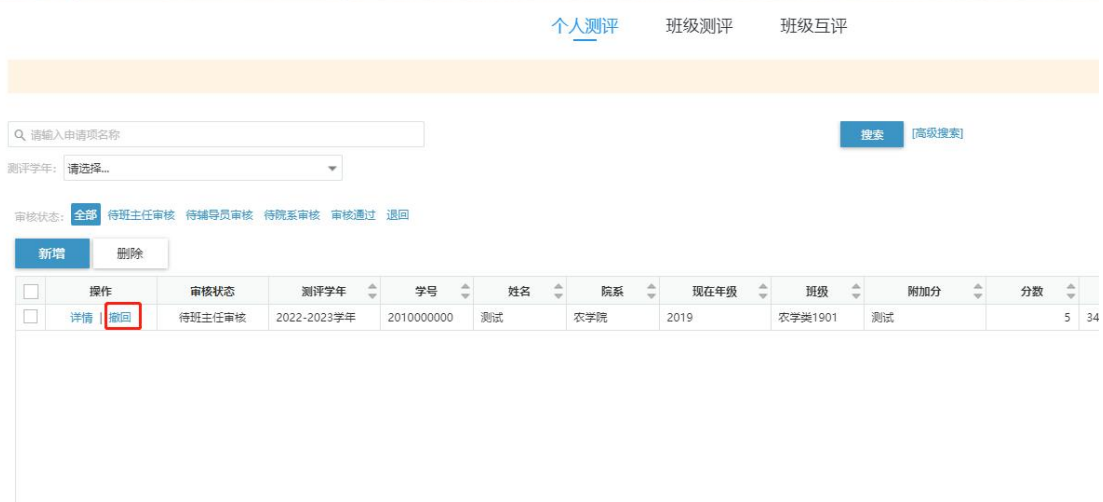

3、 班主任审核加分项,有问题的学生申请,老师可直接删除。

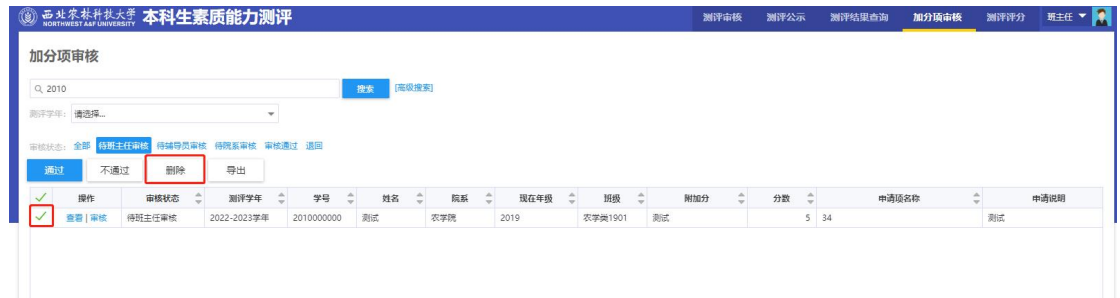

4、 学生班级互评和班级小组测评按钮名称变更,由以前的【保存】,修改为【提交】,学生 互评、班级测评评分无暂存功能,分值直接提交;

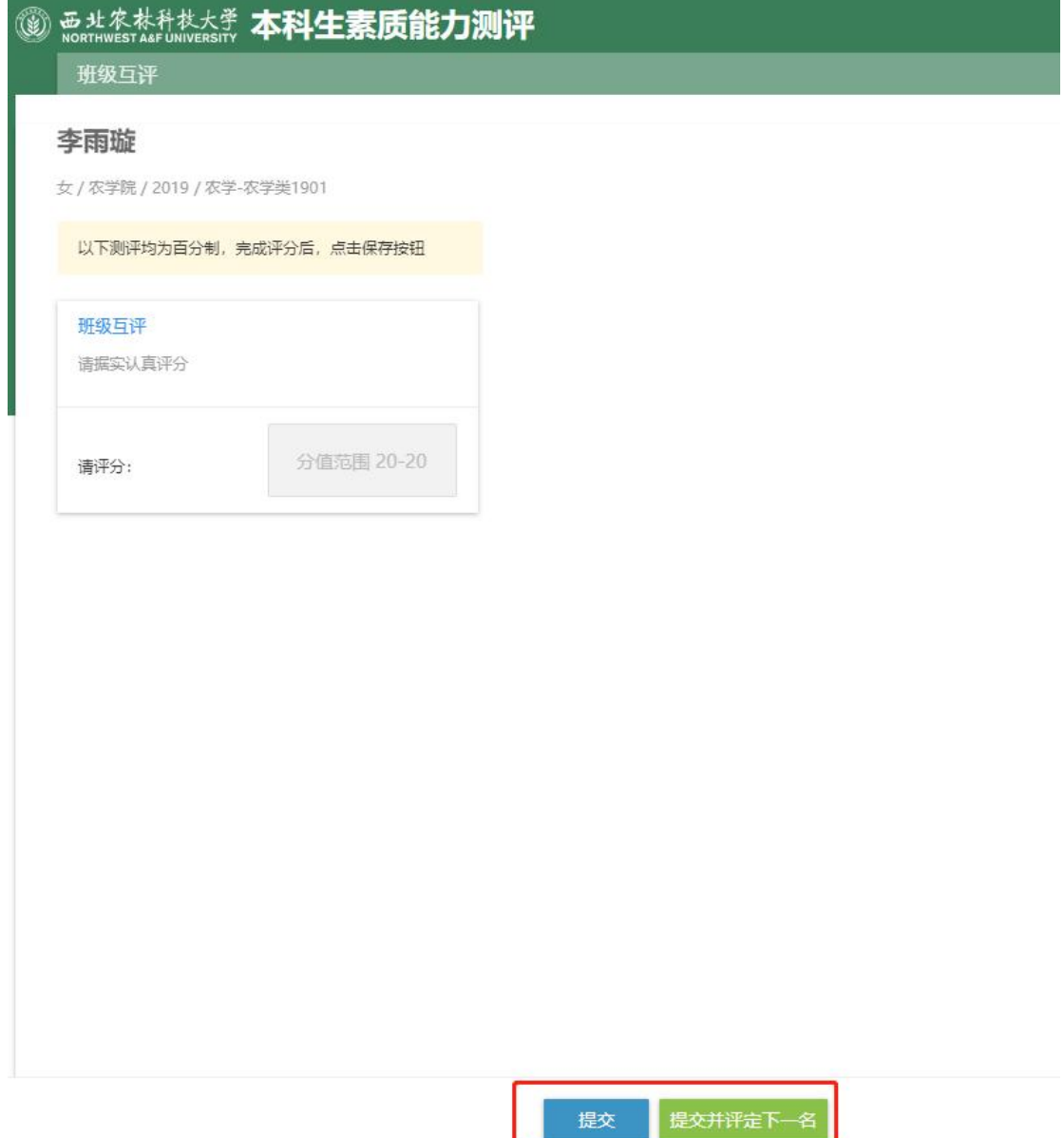

提交

5、 加分项审核老师在审核时,可编辑学生加分项分值。

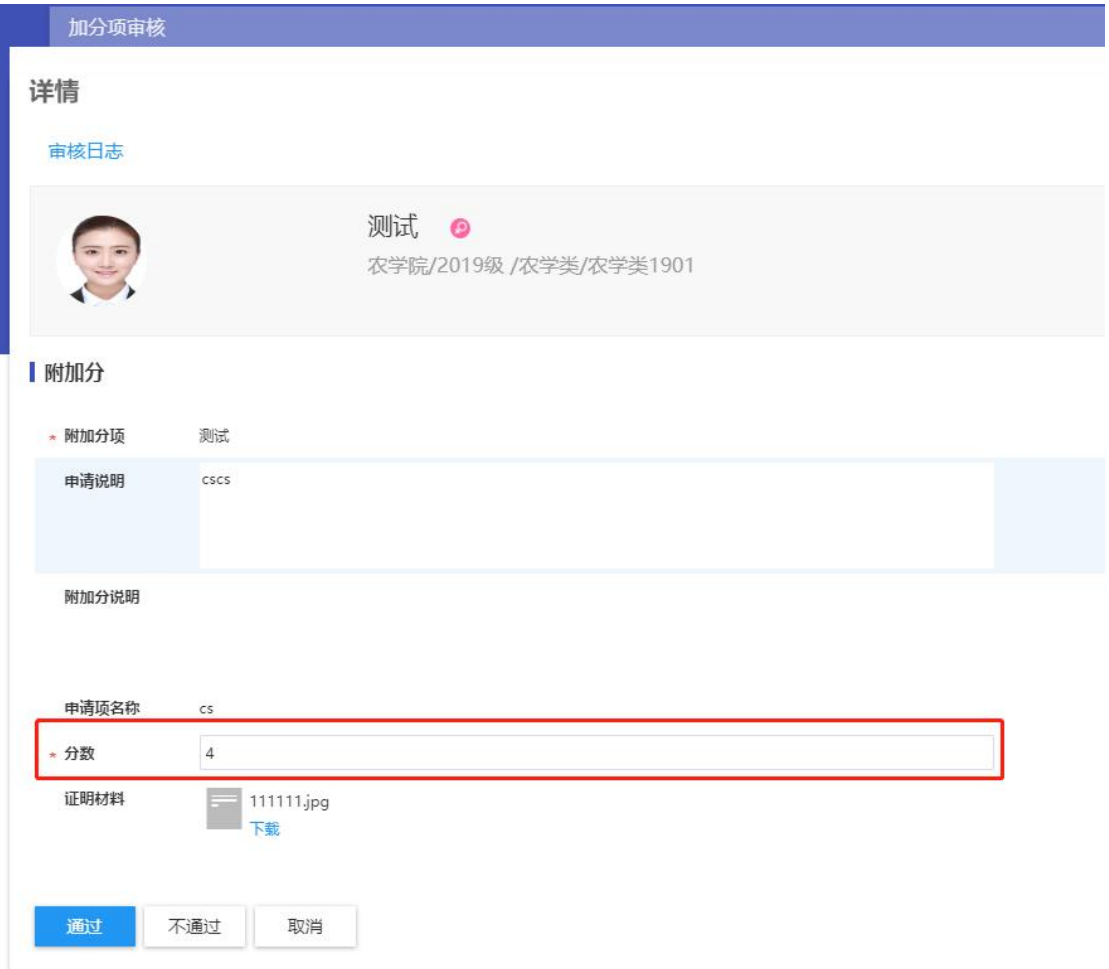

6、 参评对象页面增加【导出】功能;

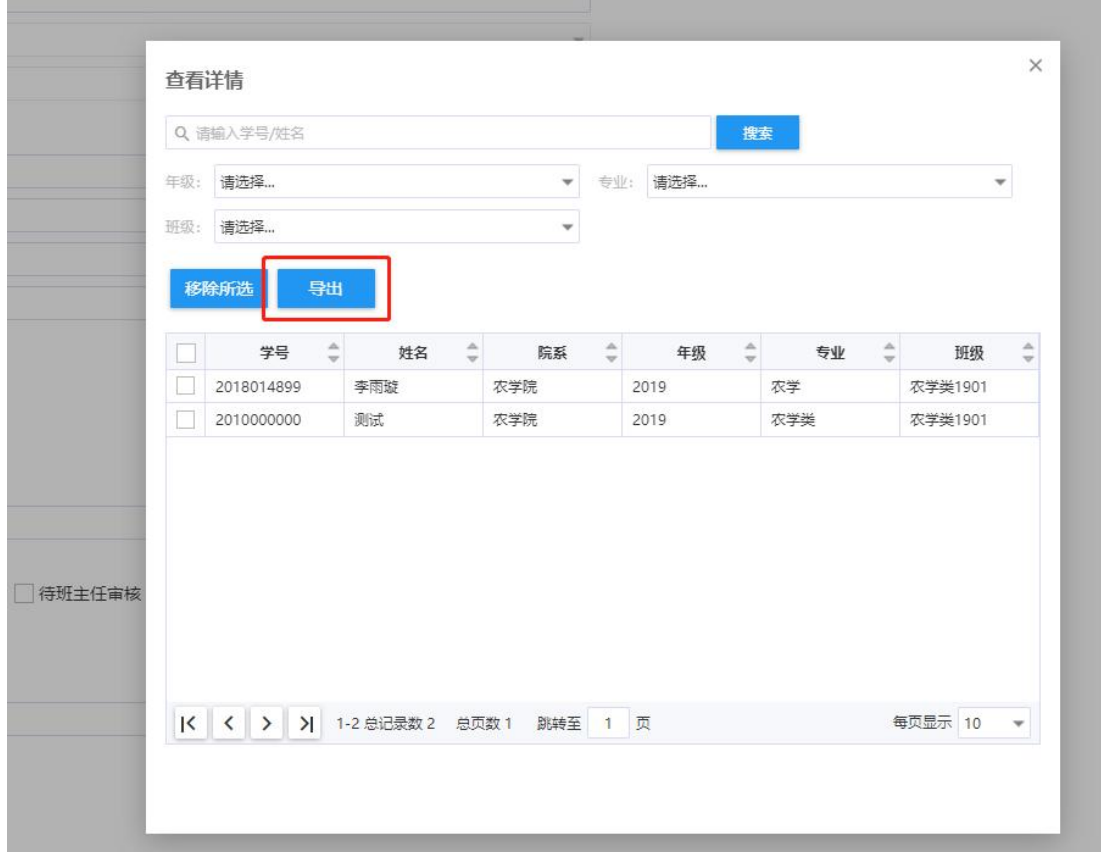

## <span id="page-17-0"></span>**4** 综合测评使用操作(学生)

## <span id="page-17-1"></span>4.1 测评申请-个人测评

在开放时间范围内进行申请附加分指标项。

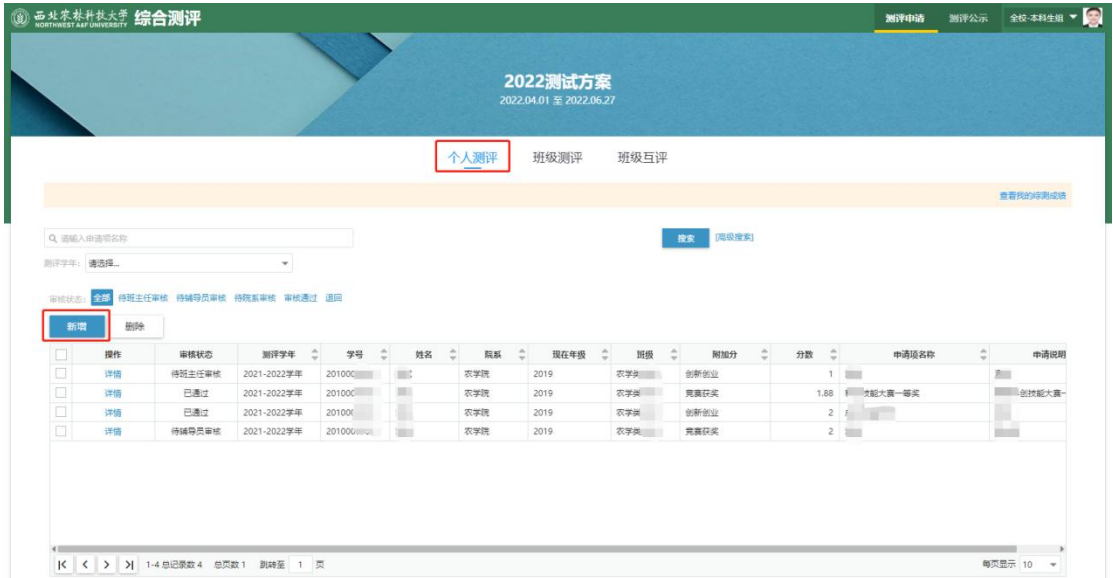

图 4.1.1 学生个人测评页面

附加项需要点击"新增"按钮进行添加,填写相关信息进行提交。

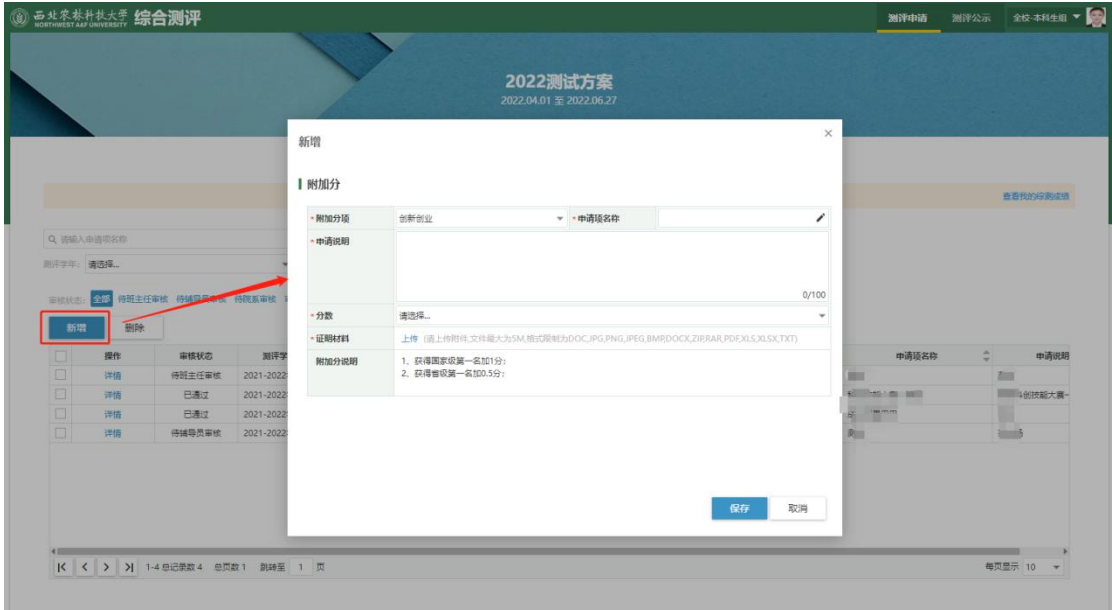

图 4.1.3 附加分指标申请页面

#### 注意:填写完成后点击提交及表示个人附加分申请完成等待审核。

### <span id="page-18-0"></span>4.2 测评申请-班级测评

在开放时间范围内由授权班级小组成员给全班学生进行评分。点击"班级测 评"进入班级评定页面

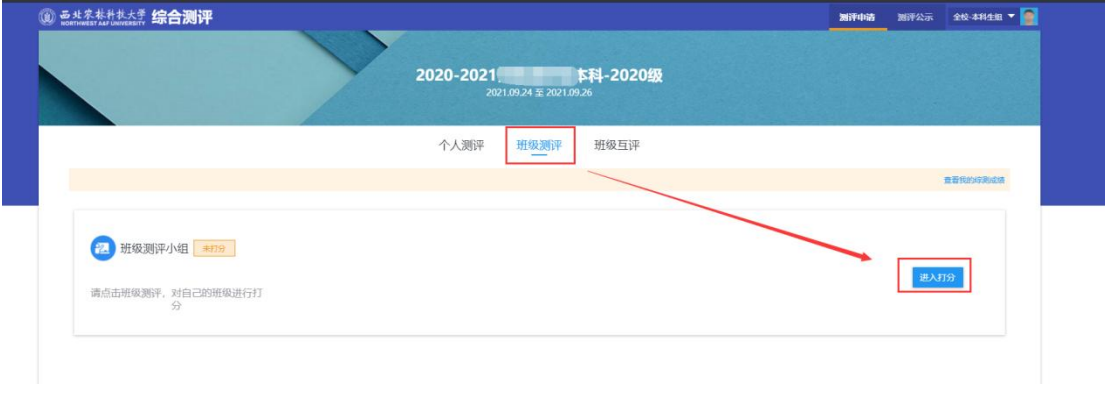

#### 图 4.2.1 班级测评页面-1

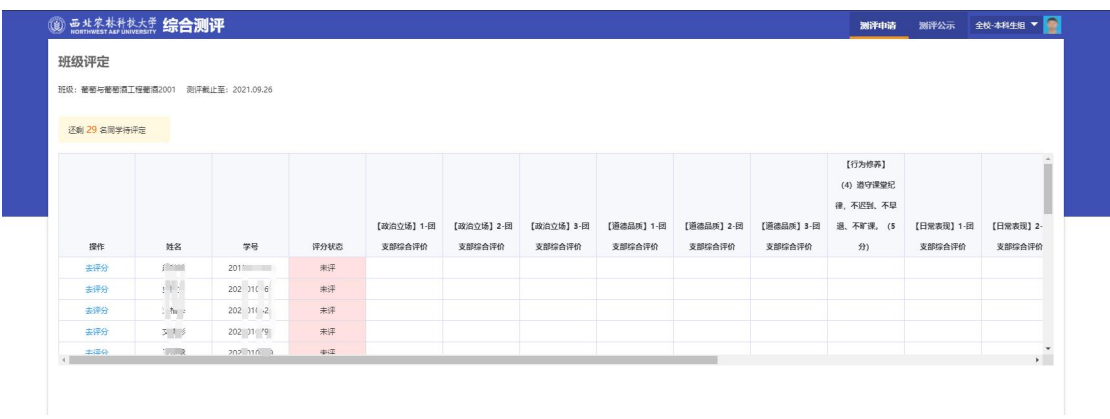

该页面显示班级内成员评分状态信息,可根据评分状态选择评分对象。

#### 图 4.2.2 班级测评页面-2

选择班级内需要评定的学生点击"去评分"进入评分页面,在指标项中填写 对应分值进行保存。

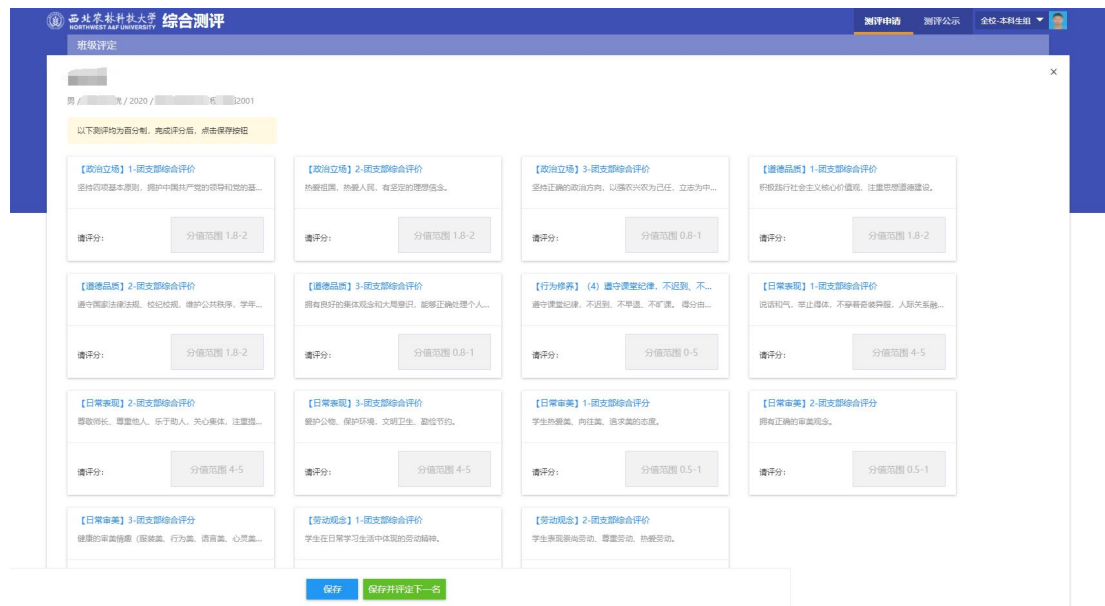

图 4.2.3 班级测评页面-3

## <span id="page-19-0"></span>4.3 测评申请-班级互评

在开放时间范围内给班级内的学生进行互相评分。

点击"班级互评"进入班级互评评分页面

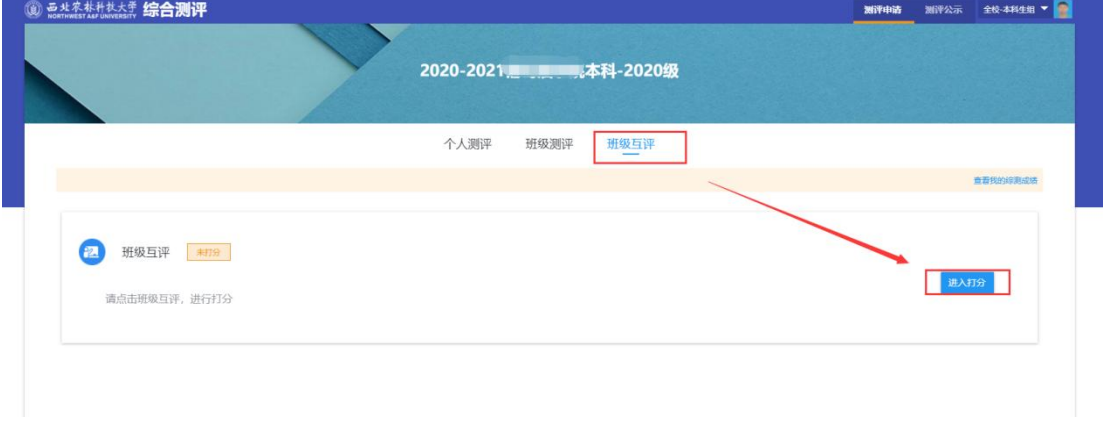

图 4.3.1 班级互评页面-1

该页面显示班级内成员评分状态信息,可根据评分状态选择评分对象。

| 3 Hortwestat Market 综合测评 |              |                           |      |           |            |            |           |            |           | 测评申请       |            | 測评公示 全校-本科生组 ▼ ●         |
|--------------------------|--------------|---------------------------|------|-----------|------------|------------|-----------|------------|-----------|------------|------------|--------------------------|
| 班级互评                     |              |                           |      |           |            |            |           |            |           |            |            |                          |
|                          |              |                           |      |           |            |            |           |            |           |            |            |                          |
| 班级:                      |              | ■■■ 001 测评截止至: 2021.09.26 |      |           |            |            |           |            |           |            |            |                          |
|                          |              |                           |      |           |            |            |           |            |           |            |            |                          |
| 还剩 28 名同学待评定             |              |                           |      |           |            |            |           |            |           |            |            |                          |
|                          |              |                           |      |           |            |            |           |            |           |            |            |                          |
|                          |              |                           |      | 【政治立场】1-班 | [政治立场] 2-班 | [政治立场] 3-班 | 【道德品质】1-班 | [道德品质] 2-班 | 【道德品质】3-班 | [日常表现] 1-班 | [日常表现] 2-班 | [日常表现] 3-                |
| 操作                       | 姓名           | 学号                        | 评分状态 | 级同学互评     | 级同学互评      | 级同学互评      | 级同学互评     | 级同学互评      | 级同学互评     | 级同学互评      | 级同学互评      | 级同学互评                    |
| 去评分                      | ा            | 20200 4                   | 未评   |           |            |            |           |            |           |            |            |                          |
| 去评分                      | $\mathbf{H}$ | $2020 - 14$               | 未评   |           |            |            |           |            |           |            |            |                          |
| 去评分                      | £.           | 2020 28                   | 未评   |           |            |            |           |            |           |            |            |                          |
| 去评分                      | £ .          | 59<br>2020                | 未评   |           |            |            |           |            |           |            |            |                          |
| 去评分                      |              | 2020 39                   | 未评   |           |            |            |           |            |           |            |            |                          |
| 去评分                      |              | 2020 18                   | 未评   |           |            |            |           |            |           |            |            |                          |
| 去评分                      | $\sim$       | 20200 2                   | 未评   |           |            |            |           |            |           |            |            |                          |
|                          | 16.0038      | anana uusa                |      |           |            |            |           |            |           |            |            | $\overline{\phantom{a}}$ |

图 4.3.2 班级互评页面-2

选择班级内需要评定的学生点击"去评分"进入评分页面,在指标项中填写 对应分值进行保存。

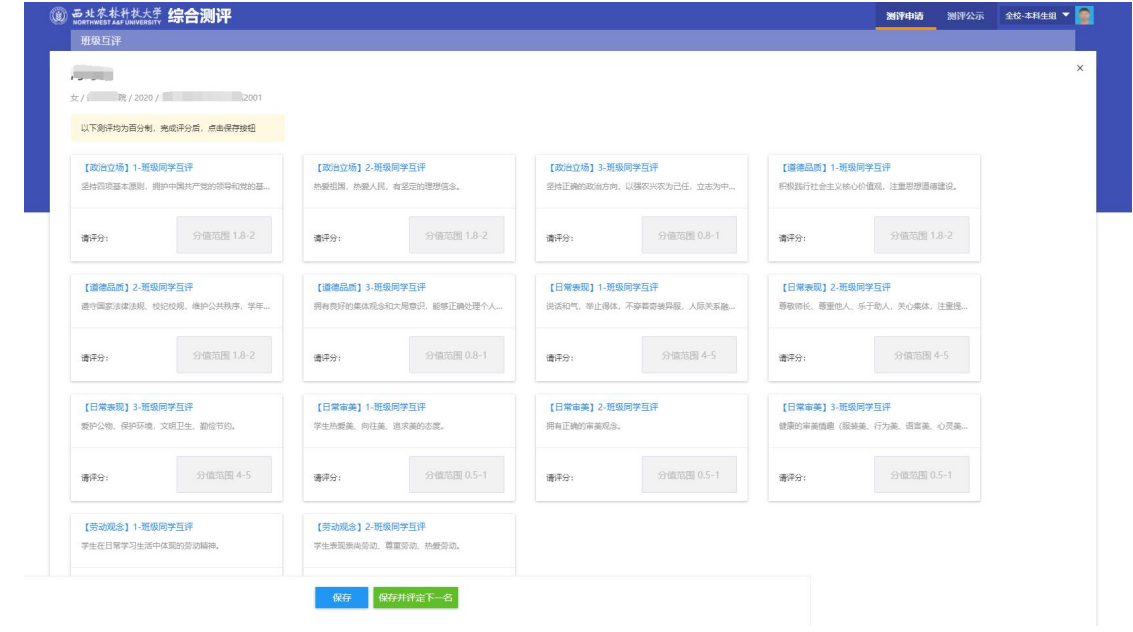

图 4.3.3 班级互评页面-3

## <span id="page-20-0"></span>4.4 测评公示

主要用于查看公示范围内的学生测评排名情况,公示有公示时间和公示范围 限制。

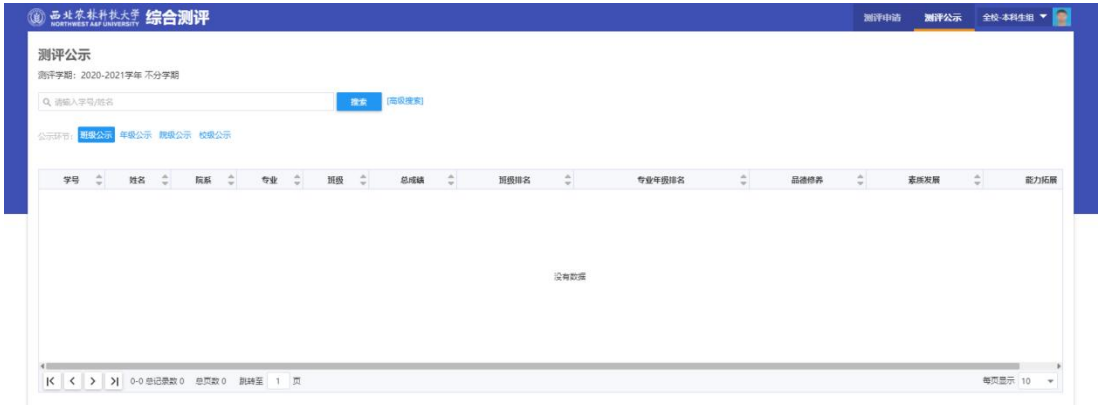